平 成 2 6 年 9 月 2 4 日

お得意様各位 システムサービス課 福 生 市 牛 浜 1 0 4

System-V 財務プログラム・相続税申告書・財産評価 新法人税・消費税申告書・電子申告のネット更新について

拝啓 時下ますますご清栄のこととお慶び申し上げます。平素は格別のお取引を賜り誠にあり がとうございます。

以下のプログラムが完成しましたのでお知らせ致します。(改正保守ご加入(未納含む)及び、 ご注文ソフトのみ更新します。)

- ・財務プログラム ※消費税率8%対応プログラムご購入(財務保守加入含む)対象 [95]期首自動繰越の機能改善 [37]消費税精算表 [40]課税区分集計表 [41]消費税仕入控除額計算書(95%オプションご購入対象) PDF及びCSV搬出の機能追加 \*テンプレートのインストールあり
- ・相続税申告書、財産評価プログラム 平成26年改正対応
- ・新法人税申告書プログラム 新プログラムの[200]新WP版法人税申告書 (※オプションプログラム)完成
- ・消費税申告書プログラム 付表2-2の機能追加
- ・電子申告システム 国税:e-Tax 平成26年9月22日更新に対応 地方税:eLTAX 平成26年9月16日更新に対応 \*電子申告環境設定及び、e-Taxの更新作業あり

詳しくは、同封の資料を参照の上、更新作業を行っていただきますようお願い申し上げます。 今後とも倍旧のお引き立ての程、宜しくお願い申し上げます。

### 送付資料目次

※改正保守のご加入(未納含む)及びご注文にもとづき、以下の内容を同封しております。 送付プログラム

プログラムの送付はございません。ネット更新をお願い致します。

#### 取扱説明書

・http://www.ss.tatemura.com/ より確認できます。

#### 案内資料

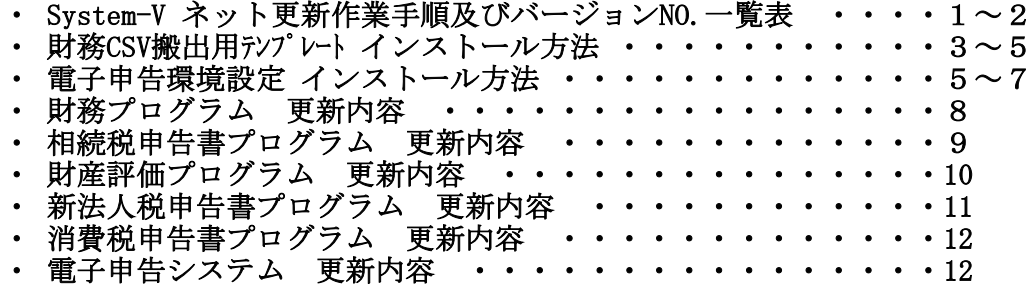

- 送付内容のお問い合わせ先 -

送付内容に関するお問い合わせにつきましては、サービス課までご連絡下さいますよう お願いします。 尚、保守にご加入のお客様はフリーダイヤルをご利用下さい。 TEL  $042-553-5311$  (AM10:00~12:00 PM1:00~3:30) FAX 042-553-9901

敬具

プログラム等のネット更新をご希望のお客様には、弊社システムに更新があった場合マルチ ウィンドウ端末起動時に以下のメッセージを表示するようになっております。

> プログラム更新 OO 個のファイルが新しくなっています<br>- 1000番の4で更新できます \*\*\* 以上を読んだら Enter を押してください \*\*\*■

また、同時に更新内容につきましては、あらかじめご登録いただいているメールアドレスに 更新のお知らせを送信致します。

上記メッセージを表示した場合、System-Vの更新(サーバー側)及び電子の環境更新(各端末側) がございますので、以下の作業手順に従って更新作業を行って下さい。

サーバーの更新方法

① [F10]データ変換より、[1000]UP(更新)を選択します。

**MART GIRE** << 緊那サブメニュー >> 平成 年 月 日<br>PME 1/2 初期メニューより F10 データ変換を選択 [F10] データ変換 します。[1000] UP (更新)を呼び出します。  $7925 - 1$ 100070] 世界データ 無土 [01000] UP (更新)<br>[01001] ブログラム転進 |1000 | | Enter | を押します。 [00089] パックアップ<br>[00189] 埋末へのパックアップ [00076] GPデータ 削除<br>[00078] GPデータ 搬出<br>[00079] GPデータ 袖入 [00380] 電子単音システム [00030] 仕訳データメール送信<br>[00031] 仕訳データメール受信 focoad 作用 仕訳データ<del>ゆ</del>ス | 年度指定 ●無 ◎有 008 [1:00/50] CENE | 1:0 7 | 1:2 カ | 7:2 カ | 1:30 m | 1:00 0 | 1:00 0 | 财森s<sup>-</sup>1-(/dev/nts/2) ② 左図の画面を表示します、 \*\*\*\*\* プログラム更新を行います \*\*\*\*\*\* Root の パスワードを入れてエンターを押して下さい Enter を押します。 Password : root (rootは入力しません) root は消さないように注意して下さい。 ※パスワードを消した場合エラーを表示します。 \*\*\*\*\* プログラム更新を行います \*\*\*\*\* Root の パスワードを入れてエン<mark>ン</mark>を押して下さい Password : oot. Not root password \*\*\*\*\* プログラム更新を行います \*\*\*\*\*\* Root の パスワードを入れてエンターを押して下さい Password : root ③ 左図の画面を表示します。 \*\*\*\*\*\* 更新元を指定してください \*\*\*\*\*\* 『4』インターネット自動更新を選択します。 1 : ホストサーバの フロッピー<br>2 : ホストサーバの CD<br>3 : 端ストサーバの CD<br>4 : インターネット更新<br>5 : ファイルからの更新 |4| Enter と押します。  $\n **No... 4**\n$ 

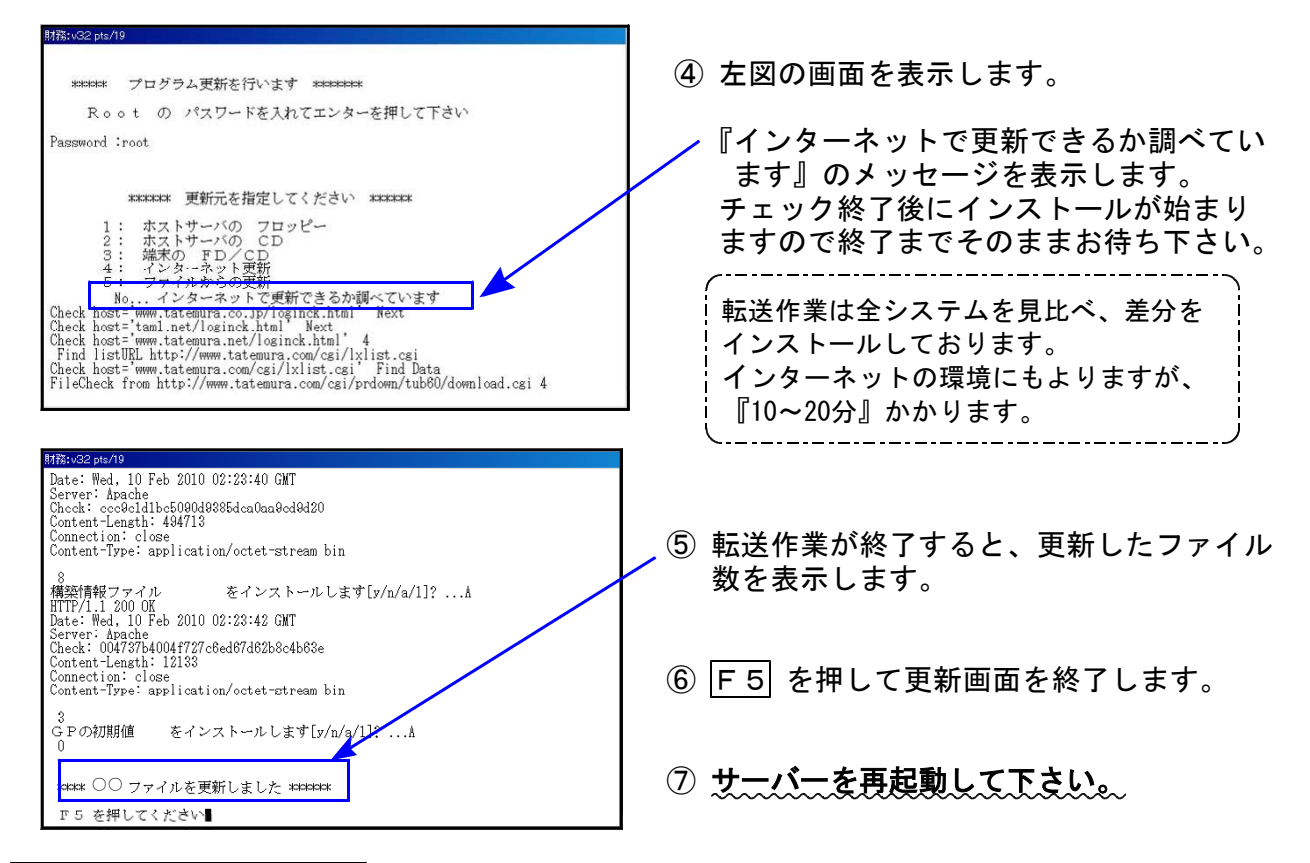

転送後のバージョン確認

下記のプログラムは F6 (登録&入力)、F7 (帳票出力)、F9 (申告·個人·分析) の1·2頁目、 F10(データ変換)の1頁目に表示します。

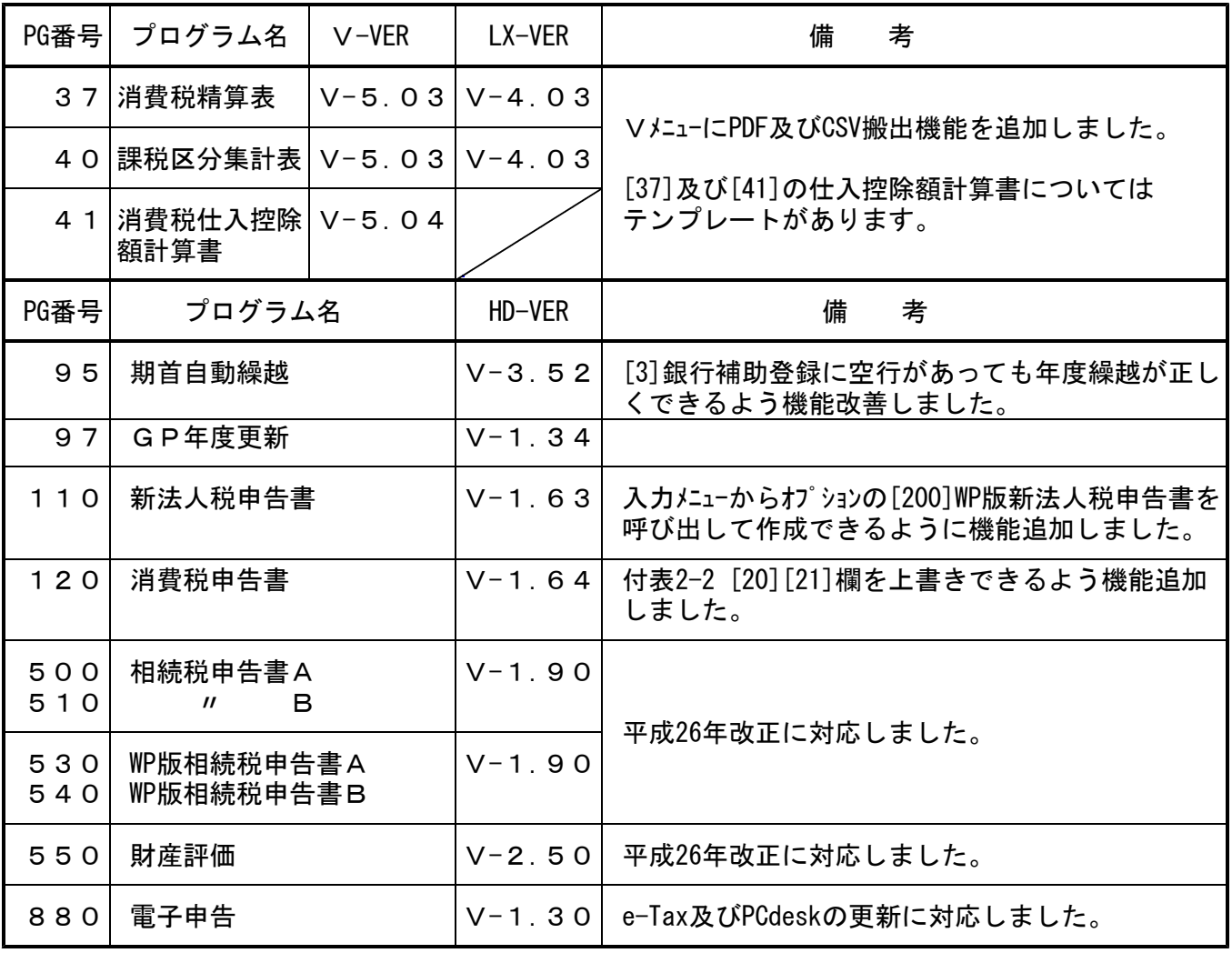

#### 財務CSV搬出用テンプレート インストール方法

●インストールを行う際は、全てのプログラムを終了して下さい。(マルチウィンドウ端末も 閉じて下さい。)終了せずインストールを行うとプログラムが正常に動作しません。

●下記に沿って各端末機でインストール作業を行って下さい。

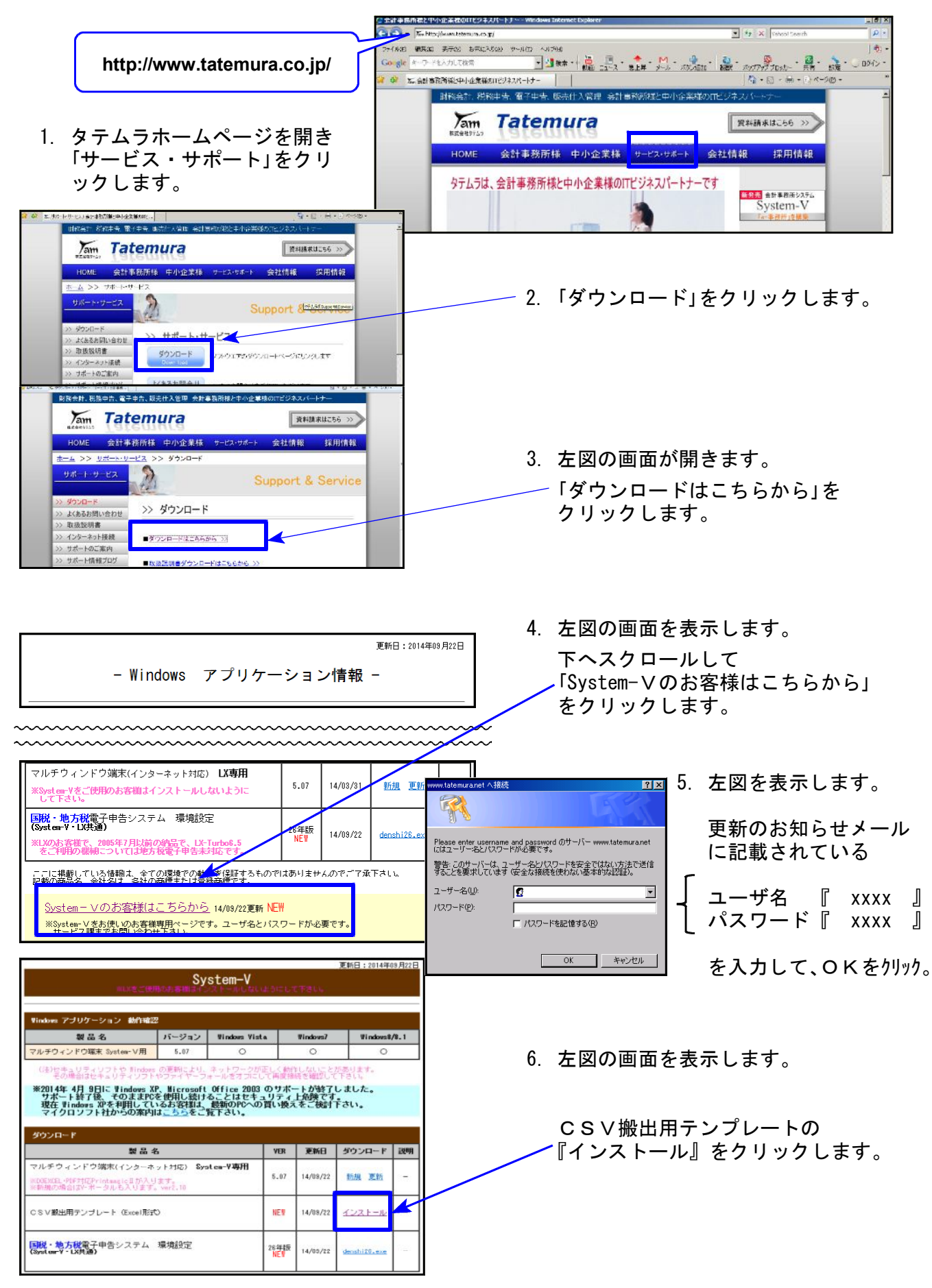

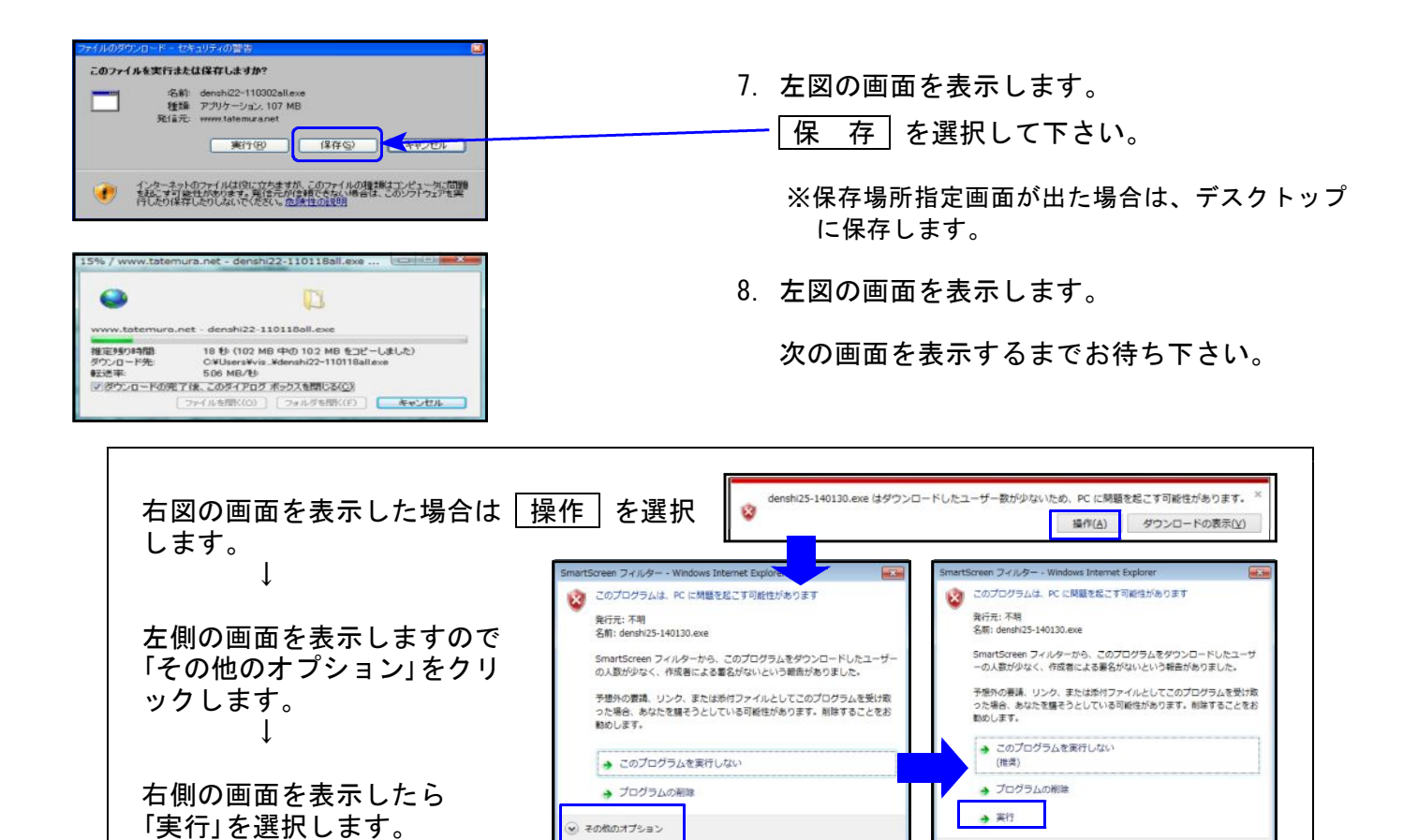

ntScreen フィルターとは?

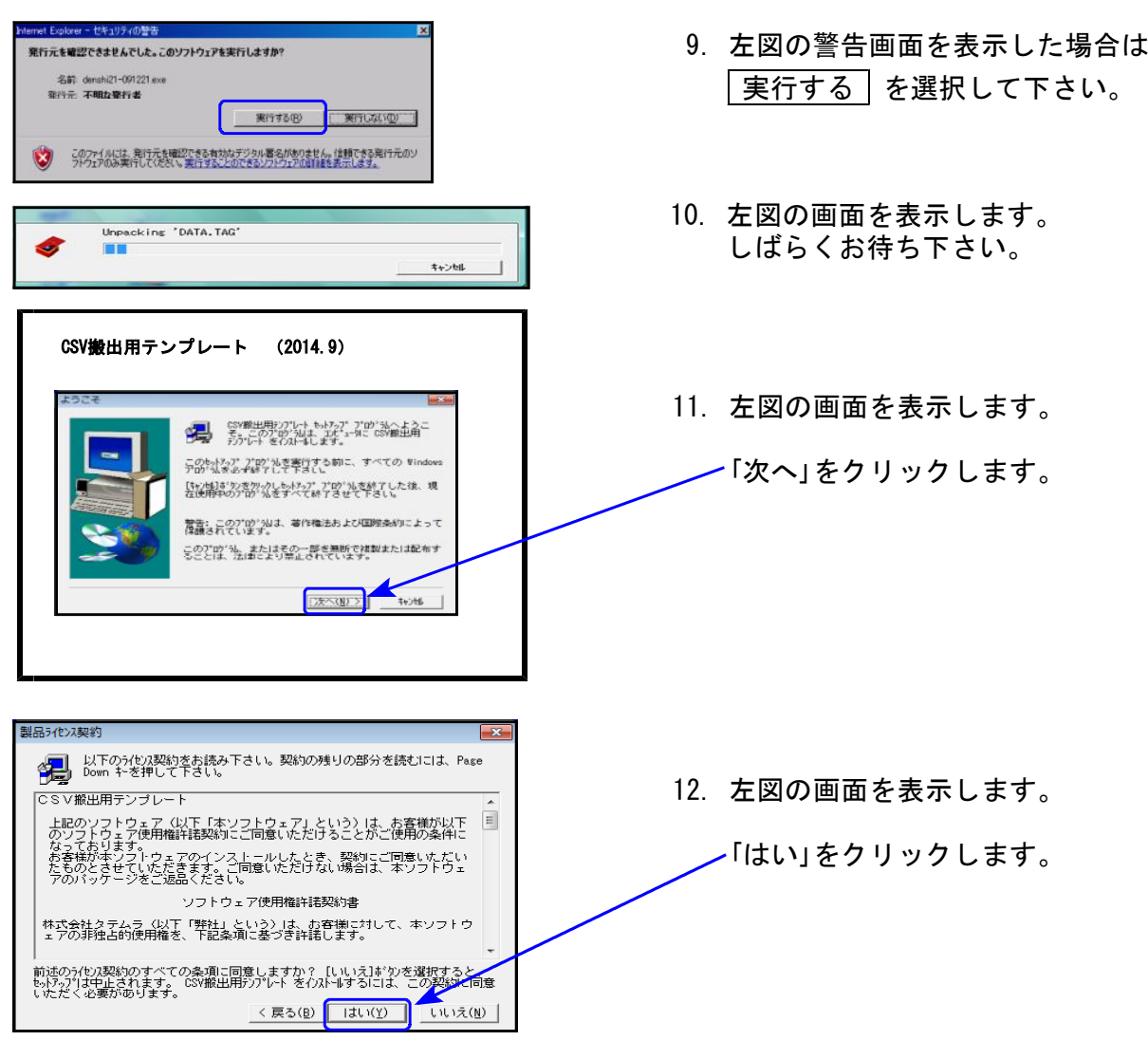

martScreen フィルターとは?

 $- 4 -$ 

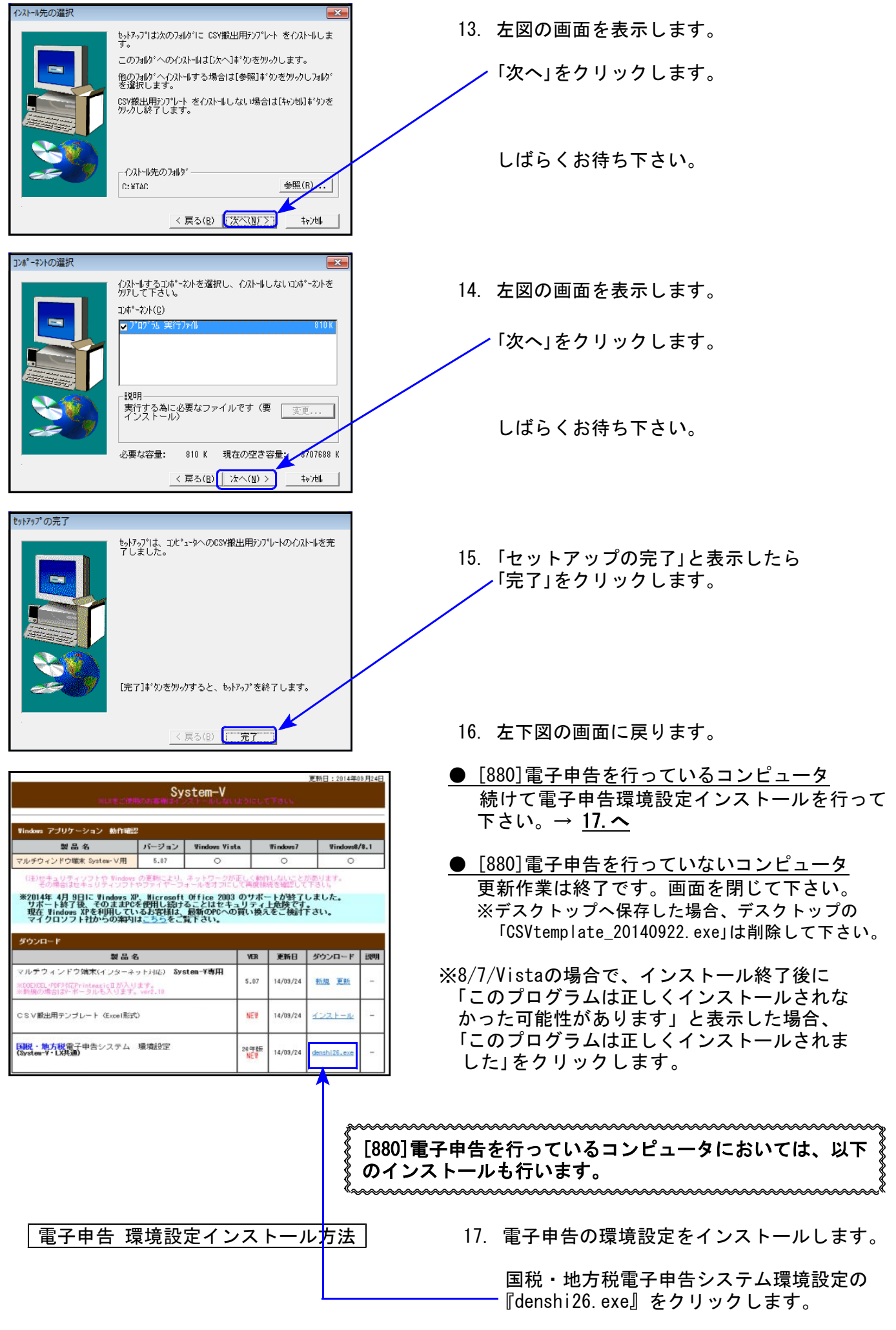

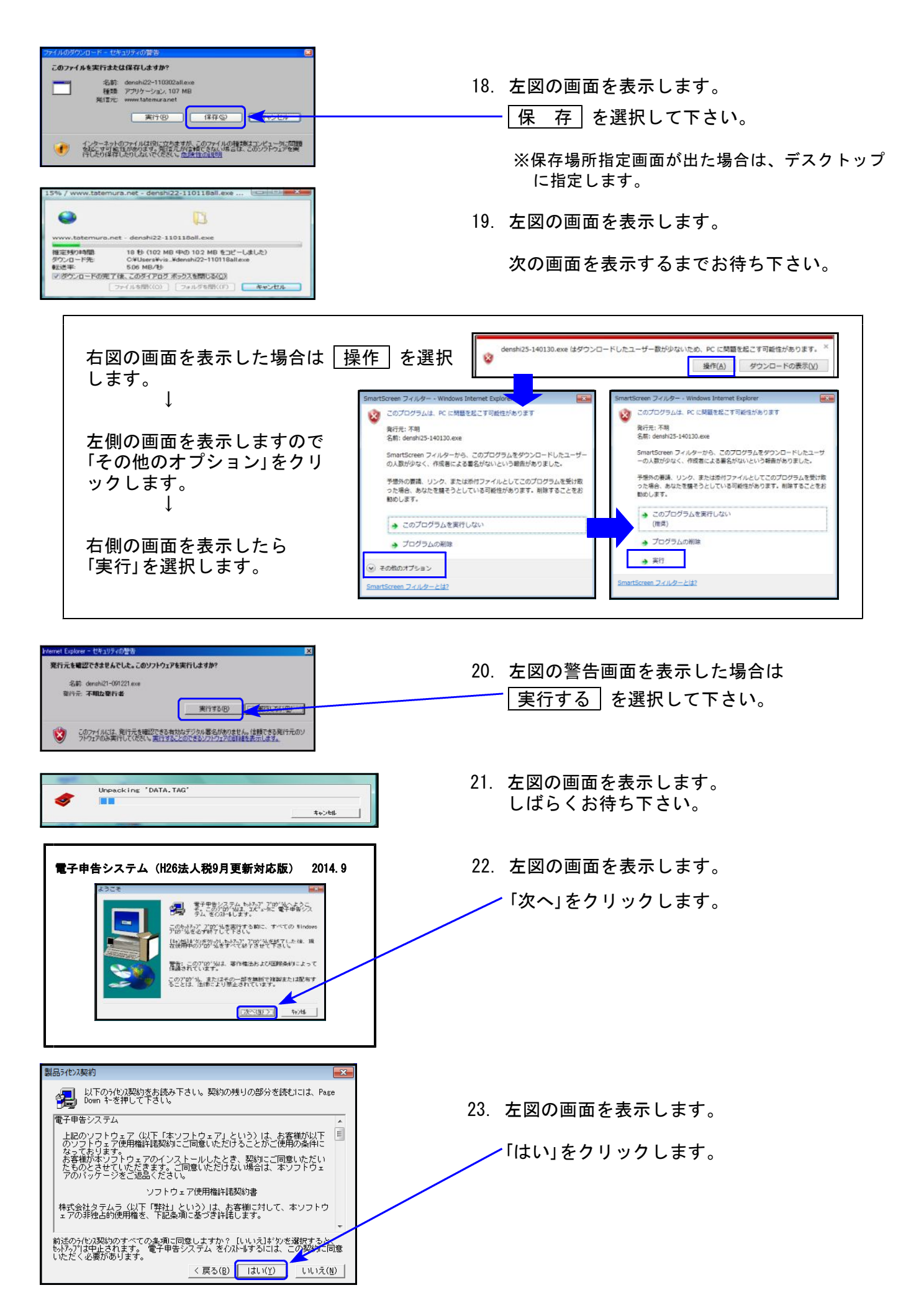

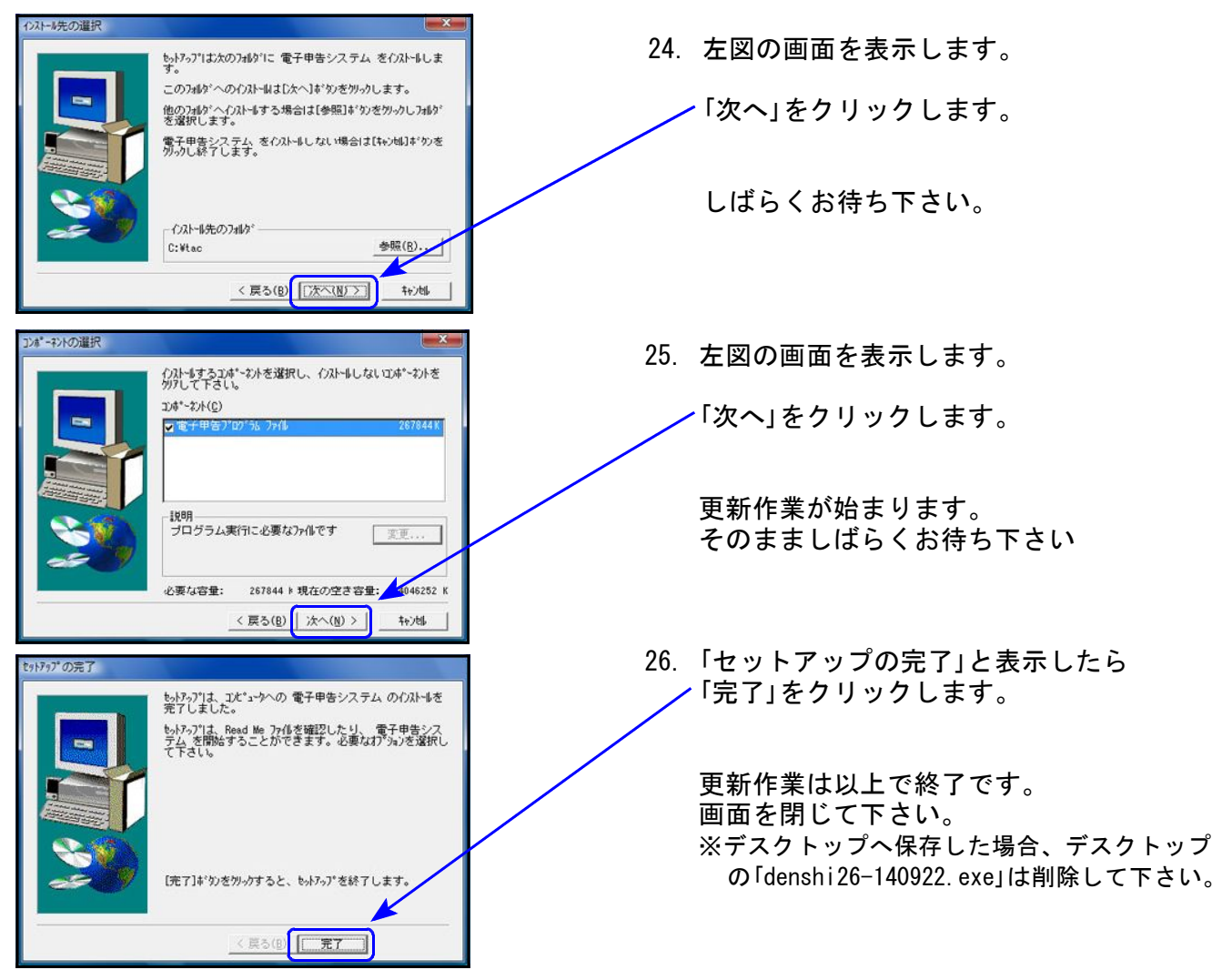

※8/7/Vistaの場合で、インストール終了後に「このプログラムは正しくインストールされ なかった可能性があります」と表示した場合、「このプログラムは正しくインストールさ れました」をクリックします。

# e-Taxソフト・ルート証明書の更新が必要です 電子申告を行うにあたって、e-Taxソフトは不可欠です。 平成26年9月22日にe-Taxソフトの更新がありました。バージョンアップ作業をまだ行って いない場合は以下の方法でバージョンアップして下さい。 1.デスクトップ上のe-Taxソフト 2.インターネット接続をOK→国税庁からの のアイコンをダブルクリック。 お知らせをOK、にして進んで下さい。 インストール演み  $e$   $\frac{1}{2}$ フトーラル<br>- <mark>リエジャンアッフUDI</mark> 超カインストール(A) スキップ© | 終了© | ヘルプ<sup>GD</sup> 3. 上記の画面が表示されましたら、「バージョンアップ」をクリックし、画面に従って バージョンアップ作業をお願い致します。

## 財務プログラム 更新内容 -System-Vシリーズのみ更新ー 14.9

財務プログラムにおいては、以下について更新を行いました。

[95]期首自動繰越・[37]消費税精算表・[40]課税区分集計表・[41]消費税仕入控除額計算書

#### [95]期首自動繰越

[3]補助登録の銀行登録内に空行がある場合でも、年度繰越ができるように機能改善致しました。

 $[37]$ 消費税精算表 |  $[40]$ 課税区分集計表 |  $[41]$ 消費税仕入控除額計算書

PDF及びCSV搬出ができるよう機能追加致しました。 [37][41]のCSV搬出においてはテンプレートもご用意いたしました。

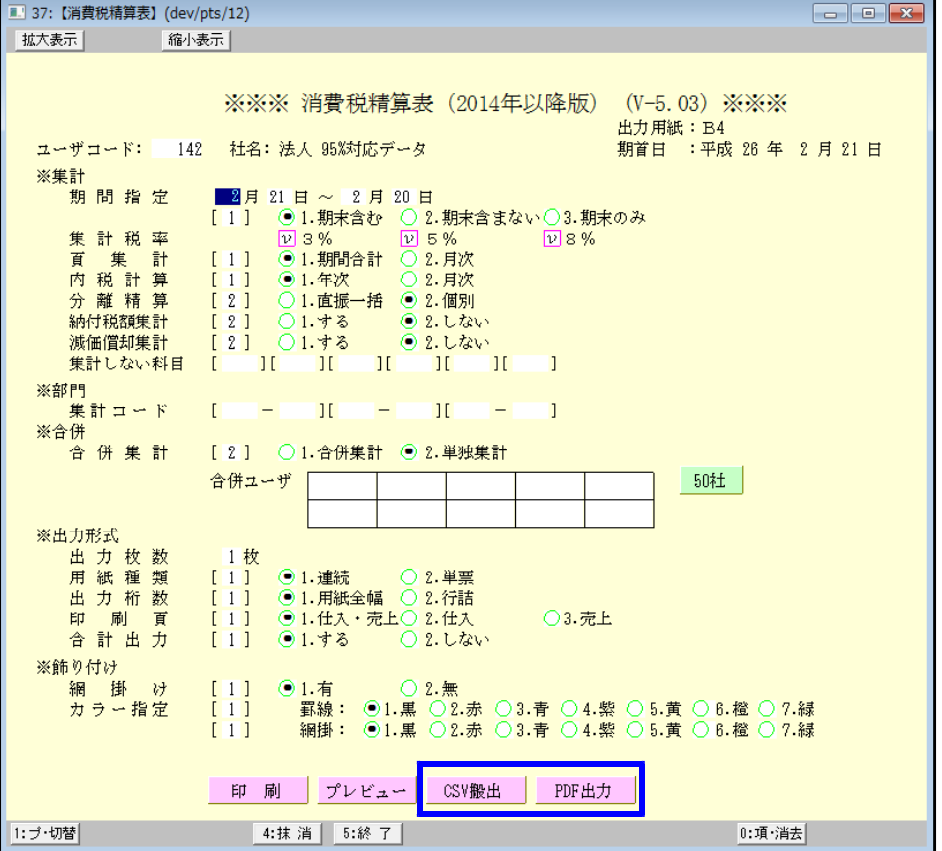

### 相続税申告書プログラム 更新内容 14.09

#### 以下の申告書の様式変更に対応しました。

第1表、第1表(続)、第3表、第8表、第14表、第15表、第15表(続)、修正第1表、修正第1表(続)

#### ● 第1表、第1表(続)、修正第1表、修正第1表(続)

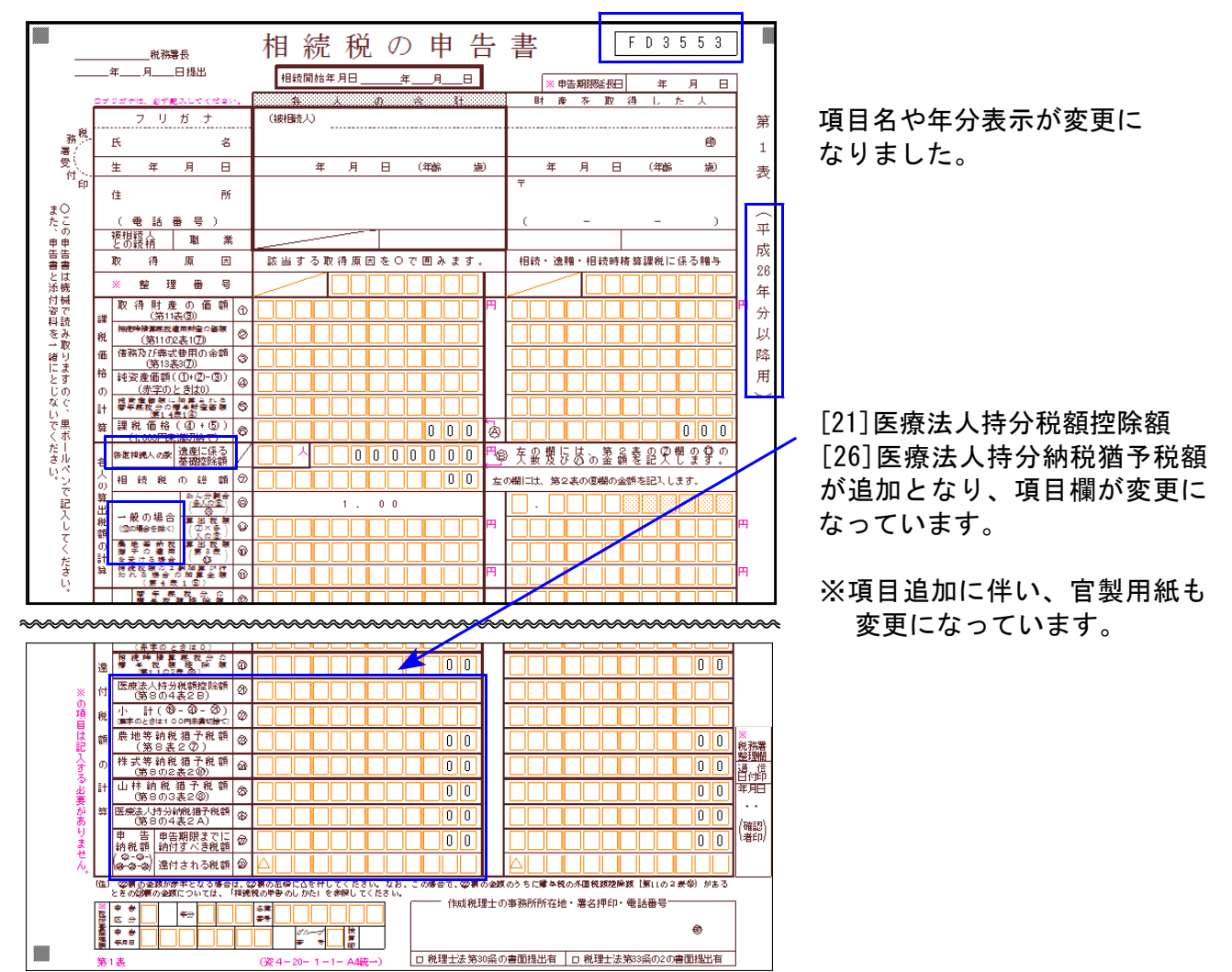

#### ● 第14表

平成25年様式では4つの項目からの選択でしたが、(1)~(3)の3つに変更となりました。

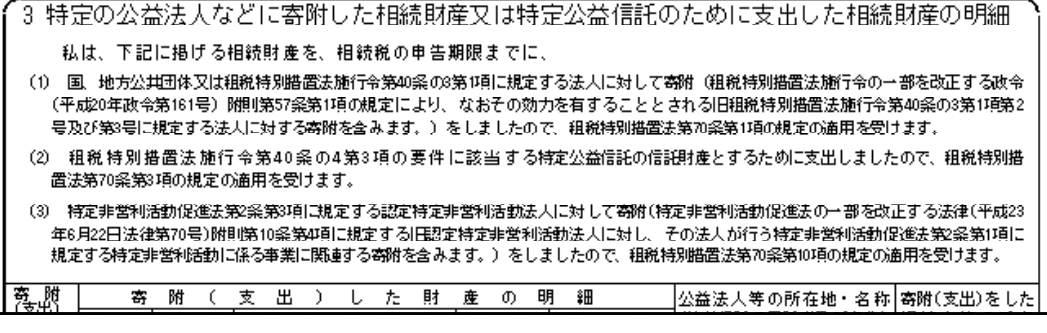

● 第3表、第8表、第15表、第15表(続)

表示文字の変更がありました。

#### 『取引相場のない株式の評価明細書』の改正に対応しました。

\* 課税時期が平成26年4月1日以降の場合は、平成26年度プログラム

- \* 〃 平成26年3月31日以前の場合は、平成25年度プログラム を使用して下さい。
- 第5表[8]、第8表[8][21] 評価差額に対する法人税額等相当額を計算する率が、42%から40%に変更となりました。
- 第1表の1~第8表 右枠外の「平成二十六年〇月〇日以降用」の印刷について 個人情報登録内の『計算基準日(課税時期)』により、「平成二十六年四月一日以降用」と 「平成二十六年十月一日以降用」の印刷を切り替えます。

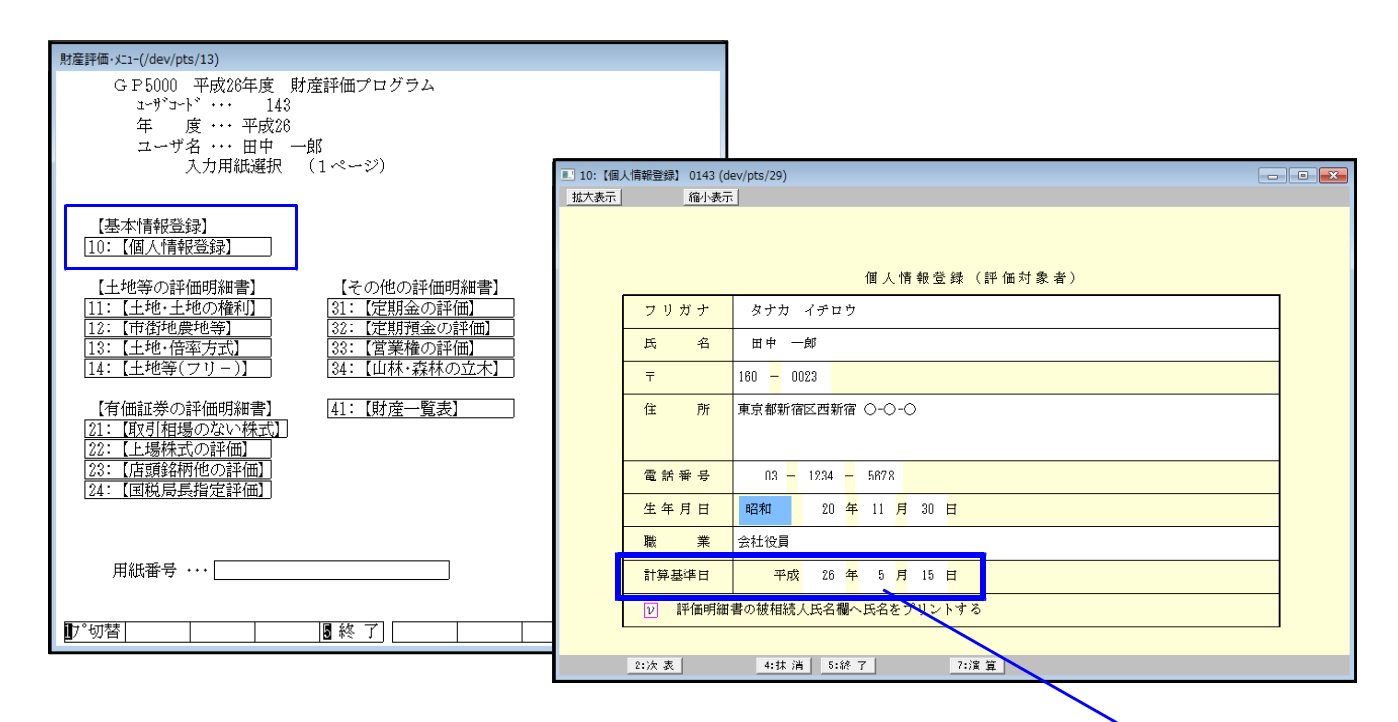

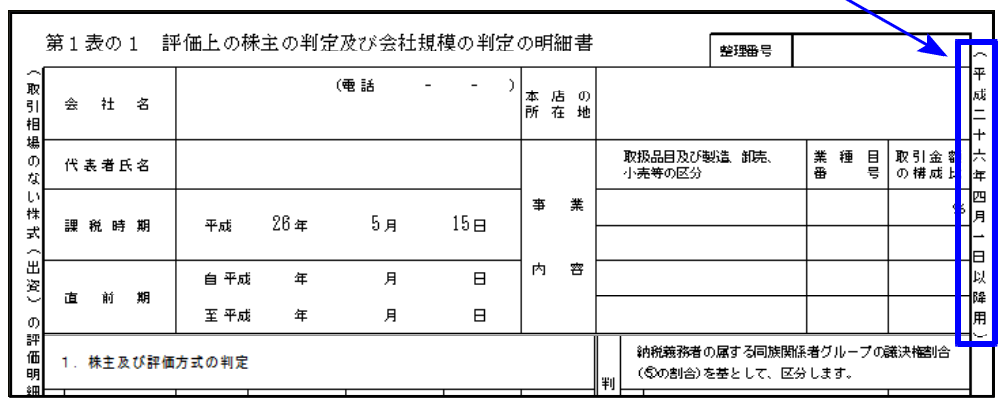

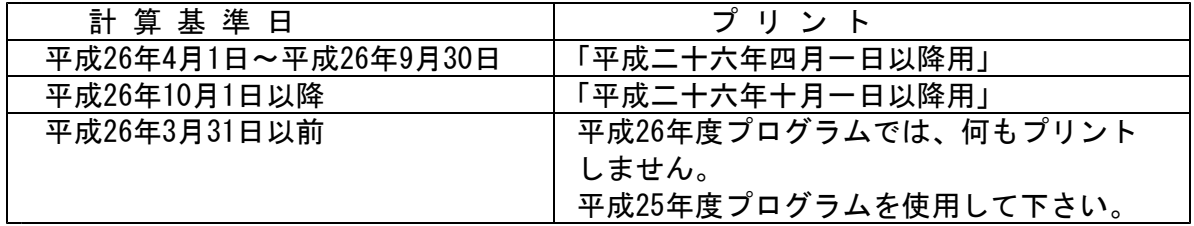

# 新法人税申告書プログラム 更新内容 14.09

● 納付税額一覧表の『翌期予定納付消費税額』において、消費税率8%に対応しました。

● 適用額明細書内に「転記対応表」ボタンを追加しました。

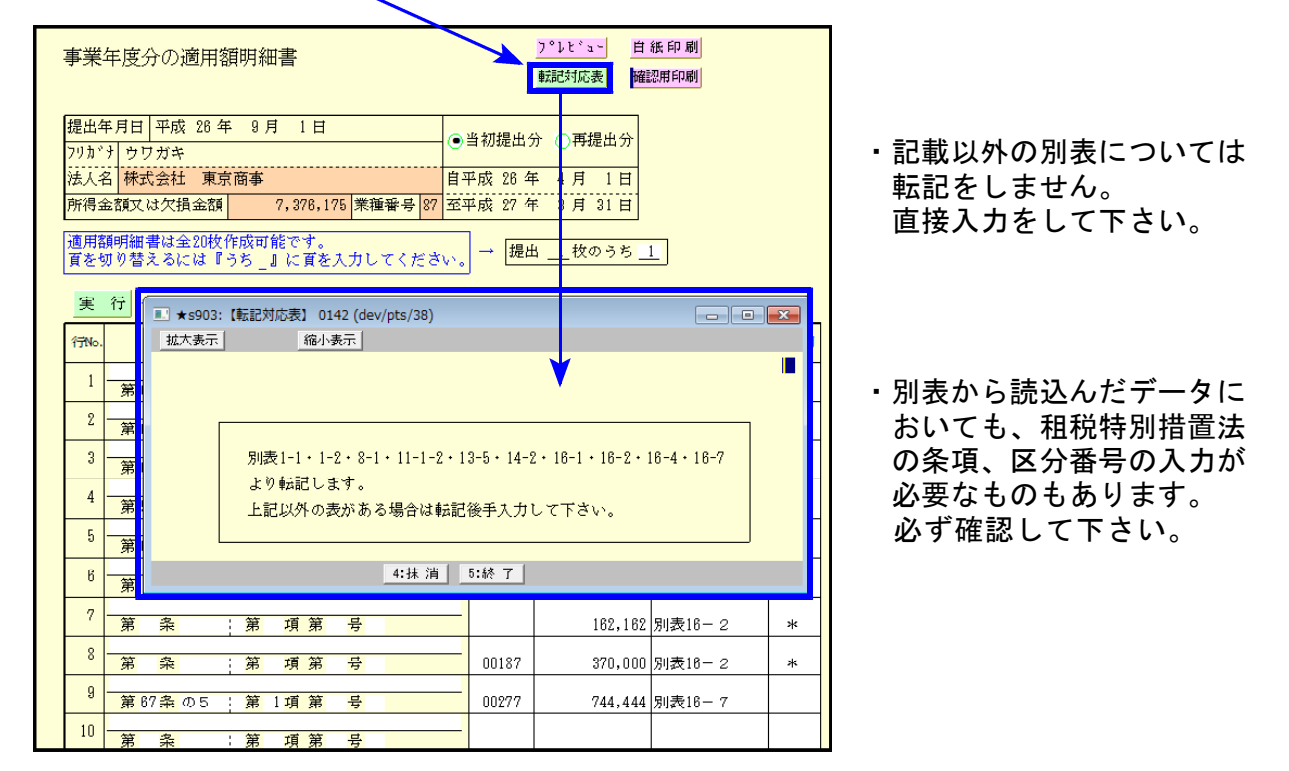

#### ※ 新規オプションプログラム ※

今回、新規にオプションプログラムをご購入のコンピュータにおいては、入力メニューに [200]新WP版法人税(別表6他)を表示します。

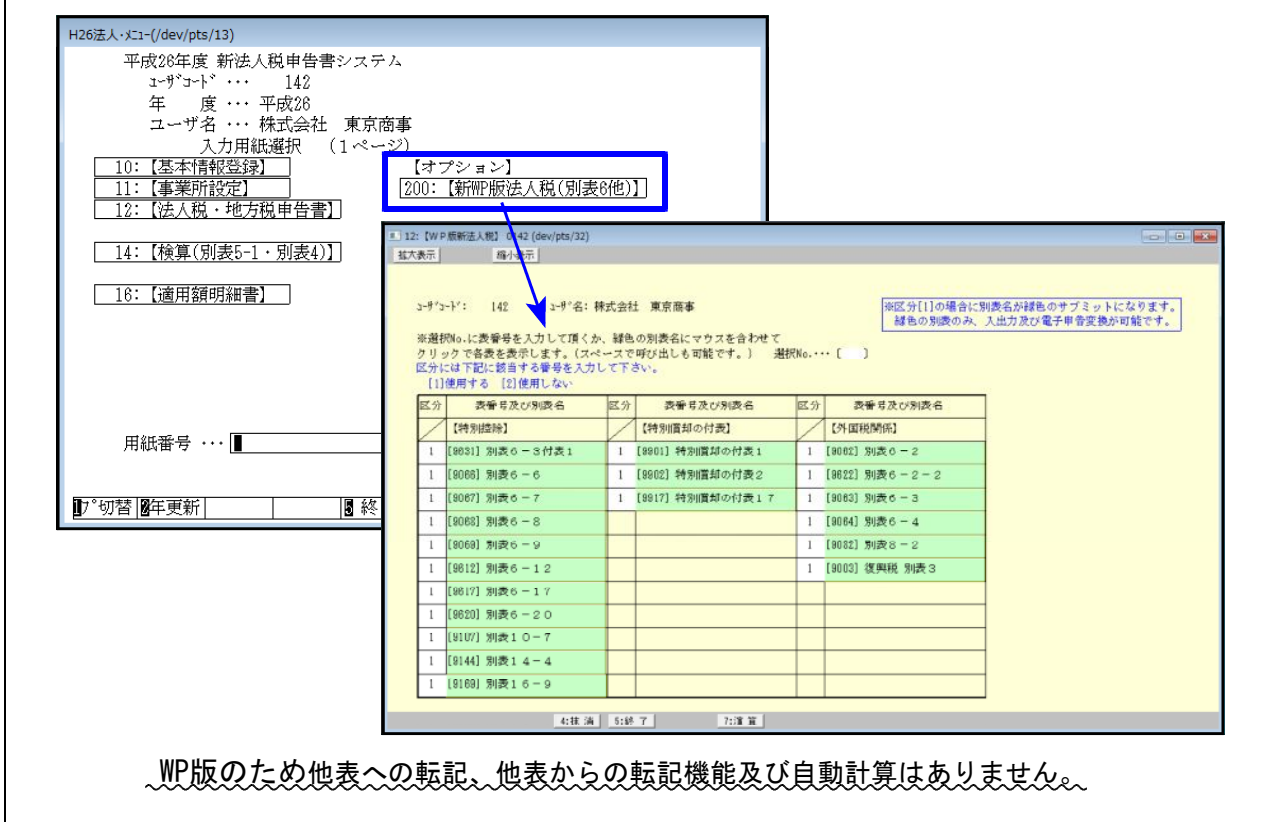

## 消費税申告書プログラム 更新内容 14.09

付表2-2 [20][21]欄を上書きできるよう、機能追加しました。

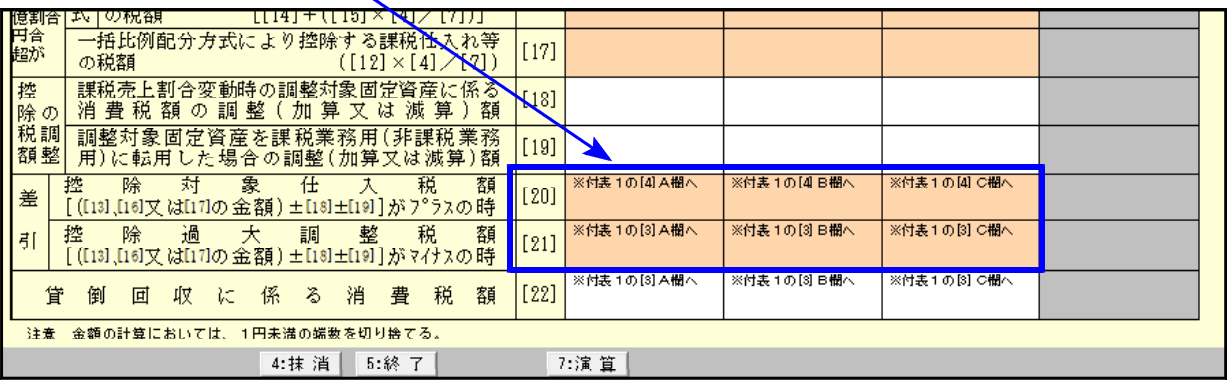

- 電子申告システム 更新内容 14.09 からの 14.09 からの 14.09 かんかん 14.09

e-Tax更新(平成26年9月22日)及びeLTAX更新(平成26年9月16日)に伴い、弊社電子申告システム も対応致しました。

前回未対応だった別表3-2、別表3-3、別表11-2、別表13-2、別表13-5の電子申告も対応となり ました。

#### 【 別表16-1、16-2、16-4、16-6の電子申告変換について 】

今回、[110]のWP版(261~266)データからの電子申告変換もできるようになりました。 通常版・WP版で、区分が「1」になっているほうのデータを変換します。

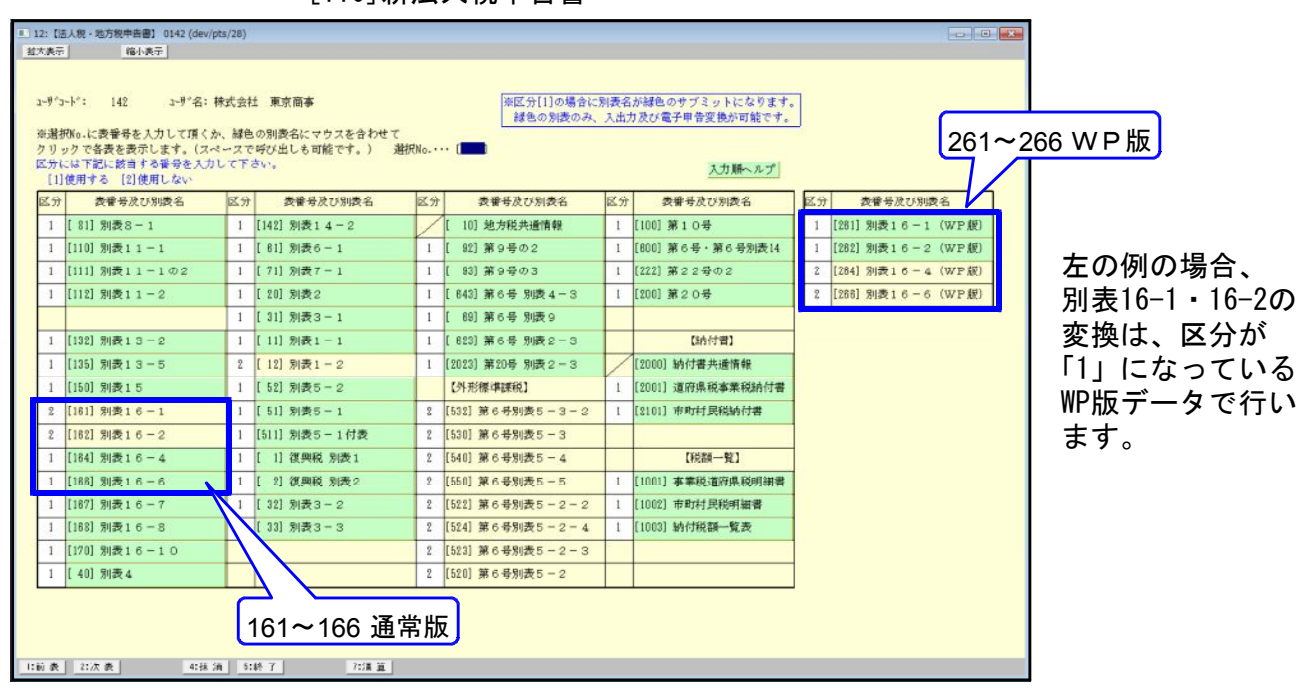

[110]新法人税申告書

※オプションプログラム[200]新WP版法人税の別表変換対応は、平成26年10月以降の予定です。